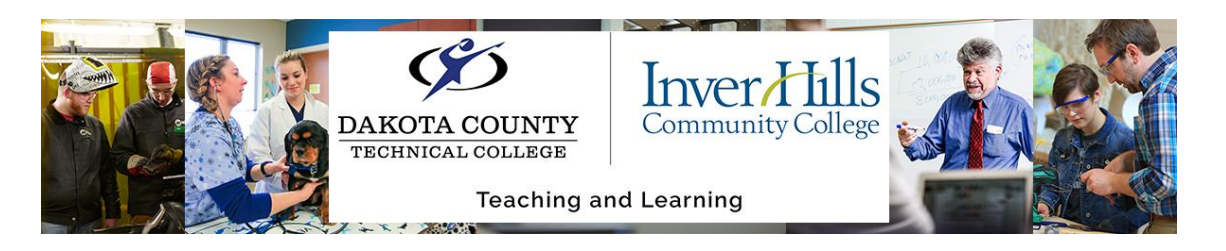

## ReadSpeaker WebReader in your Browser

ReadSpeaker WebReader allows content interaction on a personal level and offers important learning tools that help understanding and improve retention and make it easier to access online content on the go.

- 1) Navigate to the ReadSpeaker website. This can be done several different ways:
	- a) **From the D2L Homepage,** use the navigation bar and click on **technology.** Then, click on the **ReadSpeaker TextAid.**
	- b) **From within a course on D2L**, use the navigation bar and click on **resources.** Then, click on **ReadSpeaker TextAid.**
	- c) Directly navigate to the ReadSpeaker website using this link [https://ws.readspeaker.com/a/wasp/app/8.](https://ws.readspeaker.com/a/wasp/app/8) Bookmark this link for easy future use!

## 2) **Using ReadSpeaker for Reading Existing Text:**

- a) Click **New Text** from the menu on the left-hand side of the page.
- b) **Copy/Paste** your existing text onto the ReadSpeaker page.
	- i) Unsure how to copy and paste? Check out the many ways to [on this article!](https://www.wikihow.com/Copy-and-Paste)
- c) Click **Listen** to have ReadSpeaker begin reading the text.
- d) There are numerous settings you can change, if you would like!
	- i) **From the top menu bar**: You can increase/decrease the size of the font, speed up or slow down the pace of the reading, turn automatic scrolling on and off, and change the voice that is doing the reading.

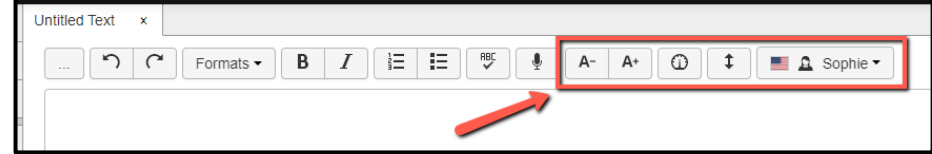

יו ר

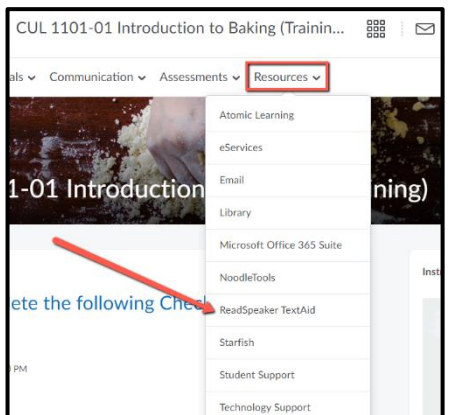

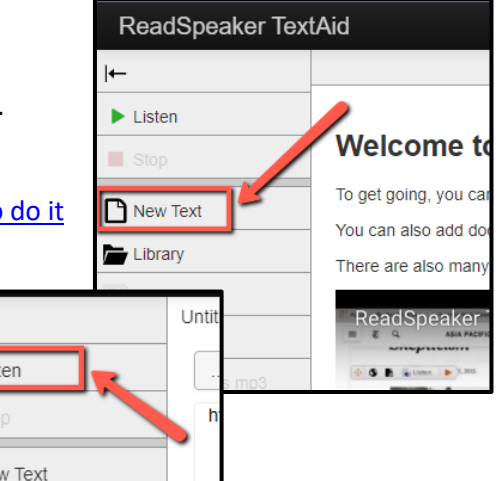

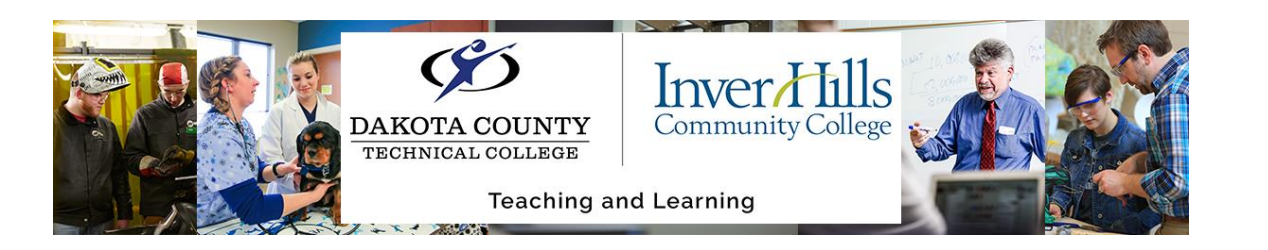

- ii) **From the Tools function:** Find the tools function in the menu at the lefthand side of the screen. From here, you can mask the page, create a reading ruler, or produce a calculator.
- iii) **From the settings function:** You can see these settings at the bottom of the menu on the left-hand side of the page. From here, you can change **Reading, Text,** and **Highlighting** functions to best suit your needs.

## 3) **Using ReadSpeaker for Help Creating New Text:**

- a) Click **New Text** from the menu on the left-hand side of the page.
- b) Begin typing your own text.
- c) To change the reader settings for while you are typing text, click on the **Writing Assistance Tools** option, which can be found on the menu on the left-hand side of the screen. From here, you can select what you want to hear while typing, and other features to assist with text creation.

## 4) **Image to Text:**

- a) Click on the **Image to Text** option on the menu on the left-hand side of the page.
- b) From here, you have the option to select and upload an image with text on it. You can then choose your reading language, and choose the folder you want to save it in.
- c) Once the image uploads, you should then click **Go to Library.**
- d) **Select your image** that you uploaded it will then open in the ReadSpeaker app. You can then click on the words or sentences you want read to you.

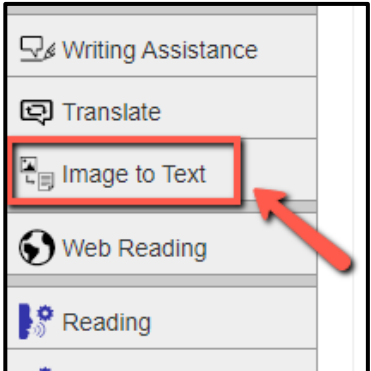

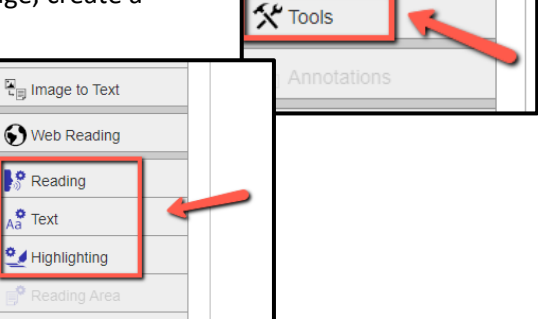

 $\overline{\mathbf{L}}$  Download as mp3

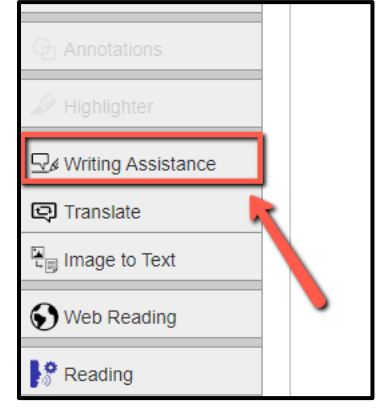